### **Sisukord**

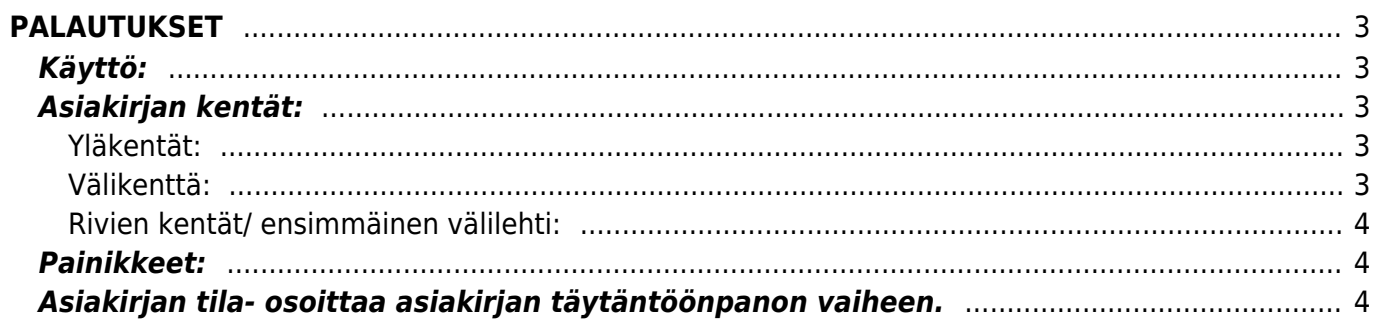

# <span id="page-2-0"></span>**PALAUTUKSET**

Varastotuotteiden palautus- palautuksen luonti järjestestelmässä.

**Opastusvideo:**<https://youtu.be/PaMGhnhRuN0>

### <span id="page-2-1"></span>**Käyttö:**

Tehdään normaalisti vastaavalta Myyntitilaukselta, kun kauppa purkaantuu ja asiakas palauttaa tavaran. Painetaan Myyntitilaukselta Palauta-nappia. Voidaan luoda uusi tyhjä varastopalautus tilauksesta painamalla yläriviltä nappia- "Palauta".

## <span id="page-2-2"></span>**Asiakirjan kentät:**

- **Palautusnro.** antaa suoraan seuraavan vapaan asiakirjanumeron.
- **Tilaus** antaa suoraan tilausnumeron, jolta palautus tehdään.

#### <span id="page-2-3"></span>**Yläkentät:**

- **Palautusaika** päivämäärä, jolloin palautus tapahtuu.
- **Asiakastunnus** antaa tiedon suoraan tilaukselta, mikäli tieto on sinne syötetty.
- **Asiakkaan nimi** antaa tiedon suoraan tilaukselta, mikäli tieto on sinne syötetty.
- **Varasto** antaa tiedon suoraan tilaukselta, mikäli tieto on sinne syötetty. voidaan itse täyttää tai muuttaa.
- **Kohde** kirjanpidon laskentakohde. Kohteen käyttö ei ole pakollista paitsi, jos kirjanpidon asetuksissa on pakotettu käyttöön. Kohteiden valinta voidaan avata hiiren oikealla, kaksoisnapsauttamalla tai Ctrl + Enter. antaa tiedon suoraan tilaukselta, mikäli tieto on sinne syötetty.
- **Projekti** projektin tunnus. Käytetään, jos halutaan sitoa tavaroiden liikkuminen tiettyyn projektiin. Kun projekti on valittu, näkyy asiakirja ko. projektin raporteissa ja kirjanpidossa. Projekti voidaan valita hiiren oikealla, kaksoisnapsauttamalla tai Ctrl + Enter. Antaa tiedon suoraan tilaukselta, mikäli tieto on sinne syötetty. voidaan itse täyttää tai muuttaa.
- **Kieli** käytetään monikielisessä asiakirjassa. Valitun kielen mukaan valitaan oikea kieli oletustulosteelle.
- **Teksti** vapaa tekstikenttä.
- **Toimitusmaa** alasvetovalikko. valitse toimitusmaa.
- **Kauppamuoto** alasvetovalikko. valitse sopiva vaihtoehto valikosta.

#### <span id="page-2-4"></span>**Välikenttä:**

**Viimeksi muutti:** kuka, minä päivänä ja mihin kellon aikaan on viimeksi tehnyt muutoksia asiakirjalle.

#### <span id="page-3-0"></span>**Rivien kentät/ ensimmäinen välilehti:**

- **NRO** rivinumero, numeron päällä klikkaaminen aktivoi rivin punaiseksi, tämän jälkeen paina POISTA rivi poistuu, uudelleen klikkaamalla valinta poistuu.
- **Tuote** Tuotenumero.
- **Kuvaus** tuotteen kuvaus, järjestelmä antaa tiedon automaattisesti kun tuote on lisätty.
- **SN/Malli** tuotteen sarjanumero tai mallikoodi. Sarjanumeroseuranta voidaan laittaa päälle tuotelehdeltä. Kun tuotteella on sarjanumeroseuranta päällä, sarjanumero voidaan asettaa hiiren oikealla tai kaksoisnapsauttamalla tai painamalla Ctrl + Enter. Sarjanumeroseuranta mahdollistaan tuotekohtaisen seurannan ja jäljitettävyydeen.
- **Toimitettu** tuotteiden määrä, joka on asiakkaalle toimitettu.
- **Palautettu** kuinka monta tuotetta asiakas on palauttanut.
- **Varasto ID** voidaan tarvittaessa valita miltä toimitukselta tuotteen varastosaldoa ko. varastossa vähennetään, hiiren oikealla tai kaksoisklikkauksella aukeaa uusi ikkuna.
- **FIFO** tuotteen viimeinen ostohinta vastaavalta varastokirjaukselta
- **Kohde** kirjanpidon laskentakohde. Kohteen käyttö ei ole pakollista paitsi, jos Kirjanpidossa on otettu käyttöön ja kohteet halutaan sitoa tavaroiden liikkumista kohteeseen. Kohde voidaan valita hiiren oikealla tai kaksoisnapsauttamalla tai painamalla Ctrl + Enter. Jos jätetään täyttämättä, käytetään yläkentän välilehden tietoa.
- **Projekti** rivikohtainen projektitieto, jos jätetään täyttämättä, käytetään yläkentän välilehden tietoa.
- **Varasto**-rivikohtainen varastotieto, jos jätetään täyttämättä, käytetään yläkentän 1. välilehden tietoa.

#### <span id="page-3-1"></span>**Painikkeet:**

- **Poistu** sulkee asiakirjan ja tarkastaa onko siihen tehty muutoksia, mikäli on, kysyy ennen sulkemista halutaanko muutokset tallentaa.
- **Peruuta** palauttaa asiakirjaan tehdyt tallentamattomat muutokset.
- **Poista** poistaa vahvistamattoman asiakirjan.
- **Tilitapahtuma** näyttää tuotantotilauksen tilitapahtumat.
- **Vahvista** vahvistaa asiakirjan.
- **Tallenna** tallentaa asiakirjan.
- **Sähköposti** lähettää asiakirjatulosteen oletusmallin sähköpostina. Jos sähköposti-nappulaa klikataan hiiren oikealla näppäimellä voidaan alasvetovalikosta valita tulosteen muoto (jos on määritelty useampia tulostemuotoja), sitten järjestelmä kysyy sähköpostiosoitetta, johon posti halutaan lähettää. Mikäli asiakasrekisteriin on määritelty sähköpostiosoite, ehdottaa järjestelmä mailin lähettämistä tuohon osoitteeseen.
- **Paperiliittimen kuva** tiedoston liittäminen asiakirjaan (engl. Attachment).

#### <span id="page-3-2"></span>**Asiakirjan tila- osoittaa asiakirjan täytäntöönpanon vaiheen.**

- "Uusi"- asiakirja on luotu ja vielä tallentamatta
- "Tallennettu"- asiakirjaa ei ole vahvistettu, mutta tehdyt muutokset on tallennettu
- "Muutettu" asiakirjassa on tehty muutoksia, joita ei ole tallennettu
- "Vahvistetaan" asiakirjan vahvistamisprosessi on aloitettu (on painettu painiketta Vahvista, mutta vielä painettu Tallenna. Toiminto voidaan keskeyttää painamalla uudelleen painiketta Vahvista

"Vahvistettu" - asiakirja on vahvistettu ja tilitapahtuma kirjattu. Tämän jälkeen asiakirjaan ei voida enää tehdä muutoksia.

From: <https://wiki.directo.ee/> - **Directo Help**

Permanent link: **[https://wiki.directo.ee/fi/ladu\\_tagastus?rev=1461238658](https://wiki.directo.ee/fi/ladu_tagastus?rev=1461238658)**

Last update: **2016/04/21 14:37**

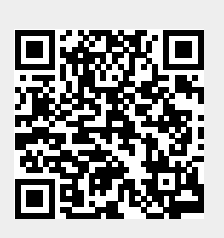